# Fiani Leccisotti

# TUTORIAL (Programmazione Didattica)

Come si inseriscono per singola disciplina:

1- Programmazione della classe

2- Programmazione individuale

3 - ...................

4-……………

## sul REGISTRO ELETTRONICO Argo DIDUP

In questo tutorial spiegheremo passo dopo passo cosa deve fare ciascun docente per inserire sul Registro Elettronico Argo Didup le programmazioni e altri documenti per singola disciplina.

Dopo essere entrati in ARGO DIDUP, ti troverai sulla pagina iniziale del registro elettronico Didup Ecco quello che vedrai:

| Menù<br>△ Home                                                                                                    | $\pmb{\times}$<br>Scelta classe<br>Le mie Lezioni |                                             |                                             |                                    |                                             |                                             | 16/11/2022<br><b>Bacheca</b>                                                      |  |
|----------------------------------------------------------------------------------------------------|---------------------------------------------------|---------------------------------------------|---------------------------------------------|------------------------------------|---------------------------------------------|---------------------------------------------|-----------------------------------------------------------------------------------|--|
| <b>団 Registro</b>                                                                                                    | ٠<br>ORA                                          | LUN 14/11/2022                              | MAR 15/11/2022                              | MER 16/11/2022                     | GIO 17/11/2022                              | VEN 18/11/2022                              | SAB 19/11/2022                                                                    |  |
| Planning Settimanale<br>Gestione Fuori Classe<br>Conteggio Ore di Lezione<br>Scrutini<br>$\mathbb D$ Didattica<br>图 Bacheca<br>₹ Comunicazioni<br><b><i>O</i></b> Orario<br>Stampe<br><b>C</b> Servizi Personale<br><sup>■</sup> Strumen<br><b>E</b> Logout | Ð<br>×                                            | ⊘<br><b>MATEMATICA</b><br>4F<br>$\bigoplus$ | $\bigoplus$                                 | $\bigoplus$                        | ⊘<br><b>MATEMATICA</b><br>5F<br>$\bigoplus$ | $\bigoplus$                                 | ⊘<br><b>MATEMATICA</b><br>3F<br>$^{\tiny{\textregistered}}$                       |  |
|                                                                                                    | $\mathcal{D}$<br>×                                | $\bigoplus$                                 | $\bigoplus$                                 | $\bigoplus$                        | $\bigoplus$                                 | $\bigoplus$                                 | $^{(+)}$                                                                          |  |
|                                                                                                    | ٠<br>٠<br>Ð<br>٠                                  | ⊘<br><b>MATEMATICA</b><br>3F<br>$\bigoplus$ | $\bigoplus$                                 | $\bigoplus$                        | $\bigoplus$                                 | ⊕                                           | ⊘<br><b>MATEMATICA</b><br>5F<br>Œ                                                 |  |
|                                                                                                    | ×<br>$\mathbb{Q}$<br>×                            | ⊘<br><b>MATEMATICA</b><br>5F<br>$\bigoplus$ | $\bigoplus$                                 | $\bigoplus$                        | $\bigoplus$                                 | $^{\tiny{\textregistered}}$                 | Ø<br><b>MATEMATICA</b><br>4F<br>$^{(+)}$                                          |  |
|                                                                                                    | ා                                                 | $\bigoplus$                                 | ⊘<br><b>MATEMATICA</b><br>3F<br>$\bigoplus$ | $\bigoplus$                        | $\bigoplus$                                 | ⊘<br><b>MATEMATICA</b><br>4F<br>$\bigoplus$ | ⊕                                                                                 |  |
|                                                                                                    | D                                                 | $\bigoplus$                                 | $\bigoplus$                                 | $\bigoplus$                        | $\bigoplus$                                 | $^{\circledR}$                              | $^{(+)}$                                                                          |  |
|                                                                                                    | Ð                                                 | $\bigoplus$                                 | $\bigoplus$                                 | $\bigoplus$                        | $\bigoplus$                                 | $\bigoplus$                                 | $(\text{+})$                                                                      |  |
| $\bullet$ 16°C<br>Nuvoloso                                                                                                    |                                                   | H.                                          | $Q \equiv Q \equiv 0$                       | $\bullet$ $\blacksquare$<br>∙<br>e | CBO                                         |                                             | $\land$ $\qquad \qquad \mathbb{C} \quad \mathbb{R} \quad \mathbb{D}$ 16/11/2022 0 |  |

1 - Fai clic su **Didattica** 

### 2 - Nel menu che si apre, clicca su **Programmazione Didattica**

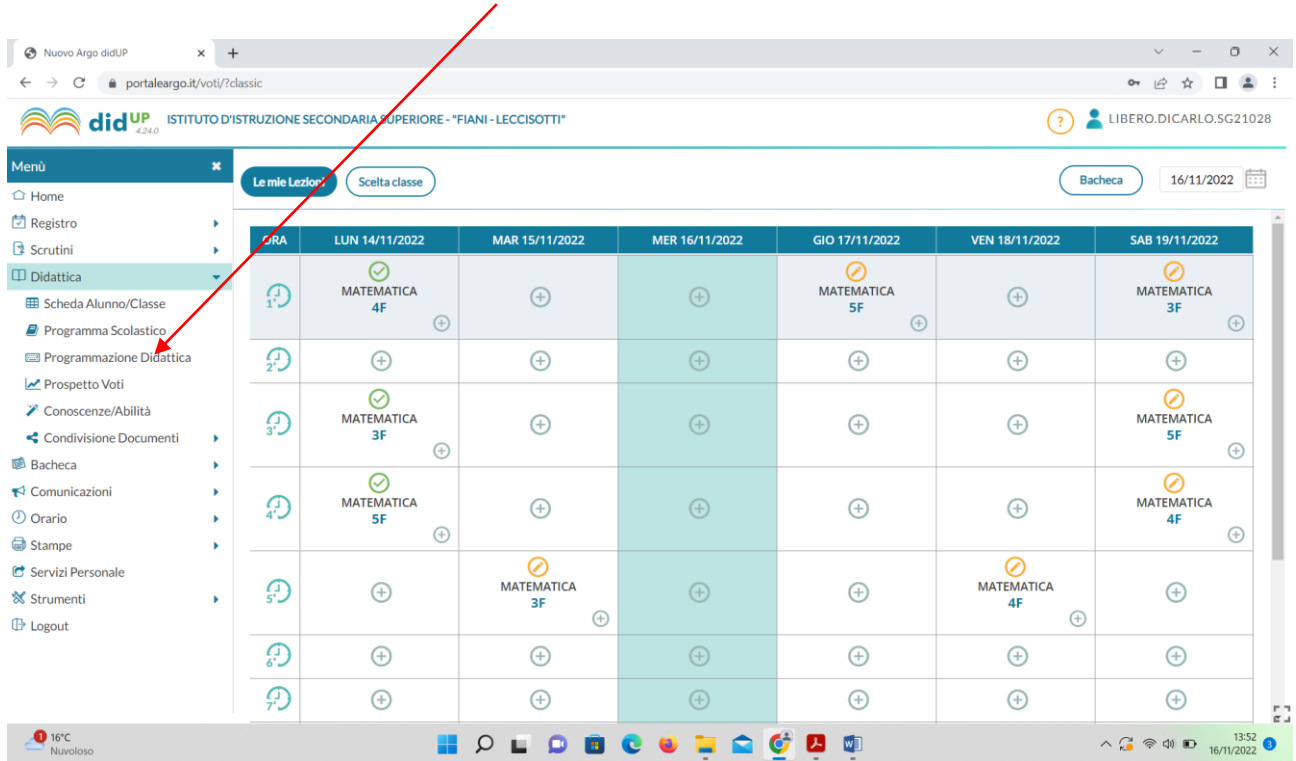

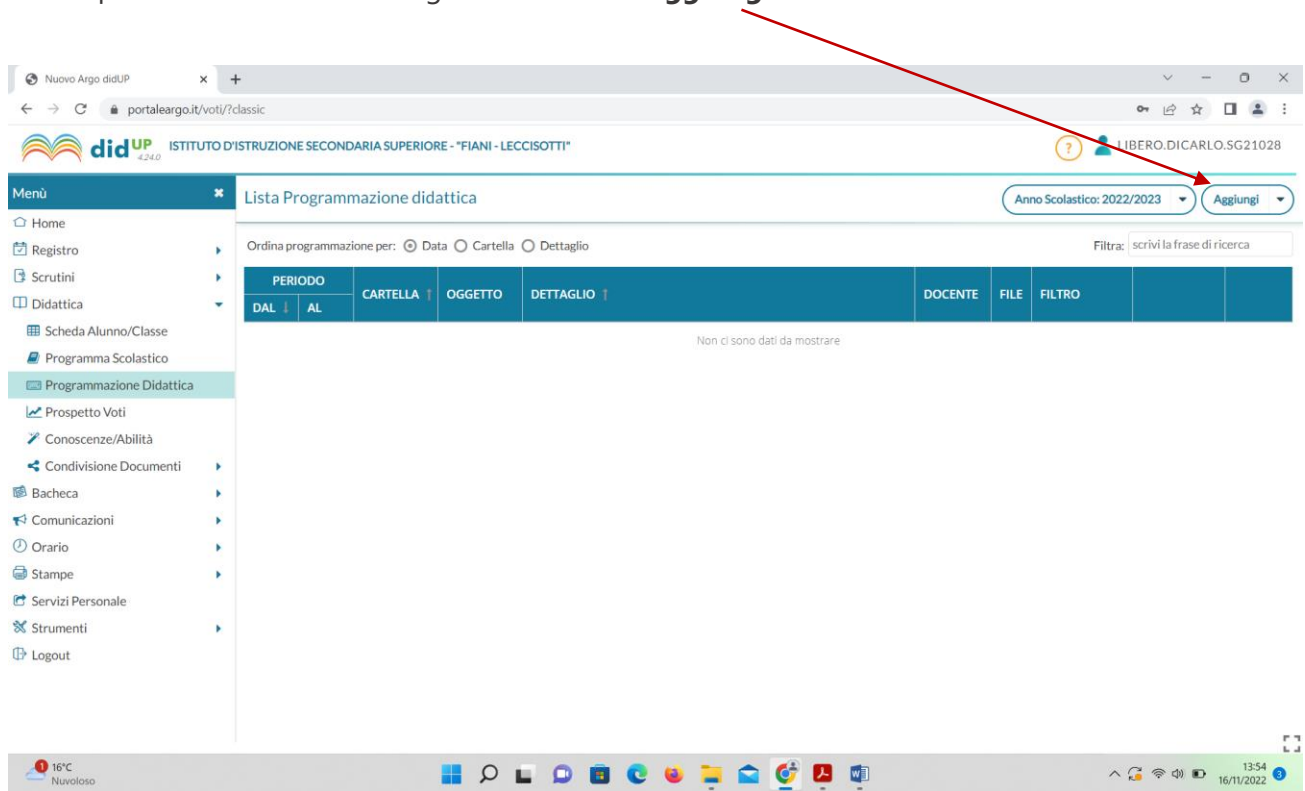

#### 3 - Si aprirà la finestra sotto raffigurata. Clicca su **Aggiungi**

#### 4 -Comparirà questa schermata:

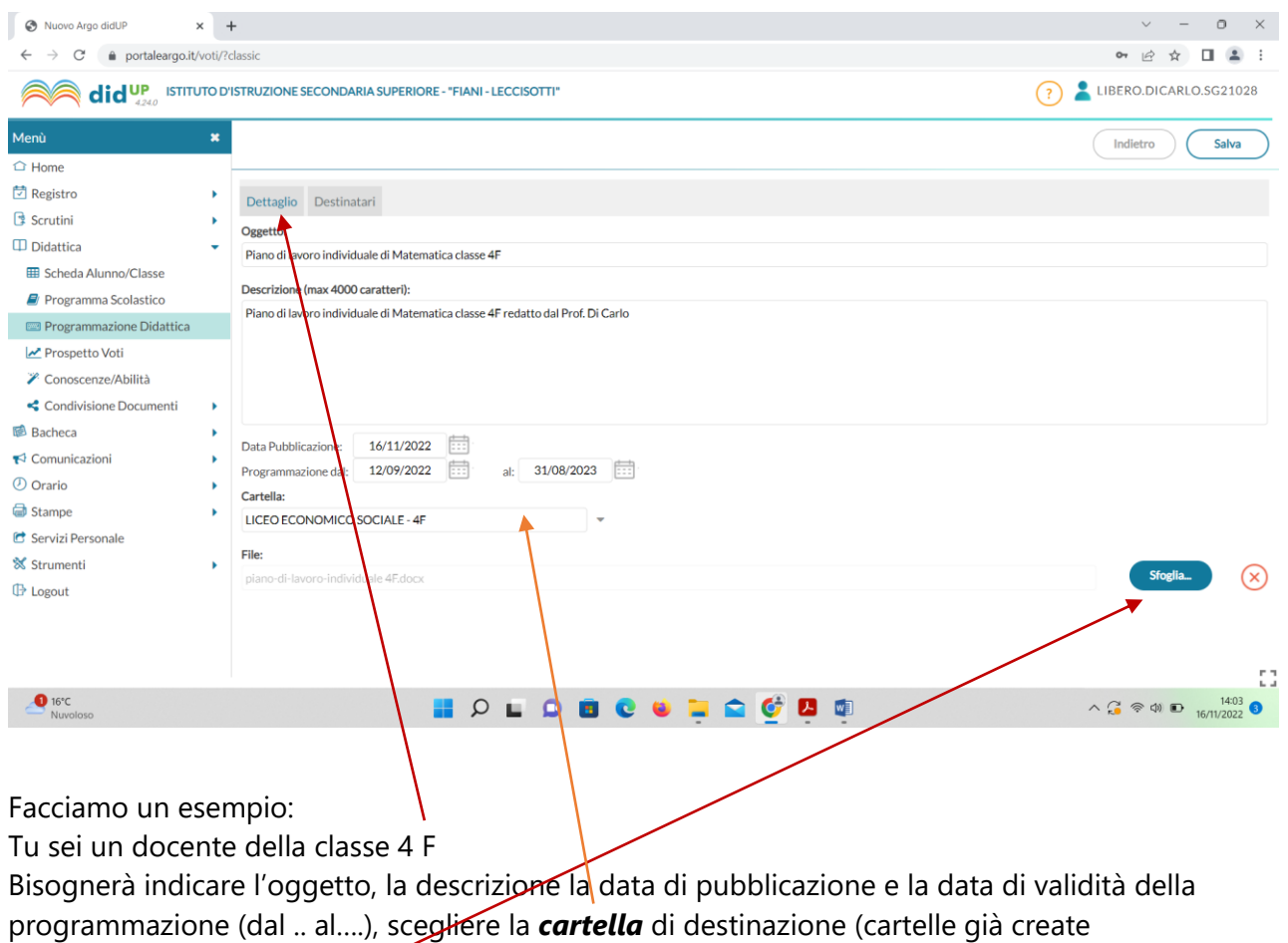

precedentemente) e caricare il file.

Cliccando su *Sfoglia*, infine si apre una finestra del vostro computer che vi consentirà di andare a selezionare il file della programmazione da inserire.

#### **FINESTRA "DESTINATARI" – inserimento dati**

In funzione del fatto che stiamo portando avanti un esempio con il docente della 4F, ecco cosa dovrai inserire nella finestra **Destinatari**, nelle diverse caselle che sono visualizzate:

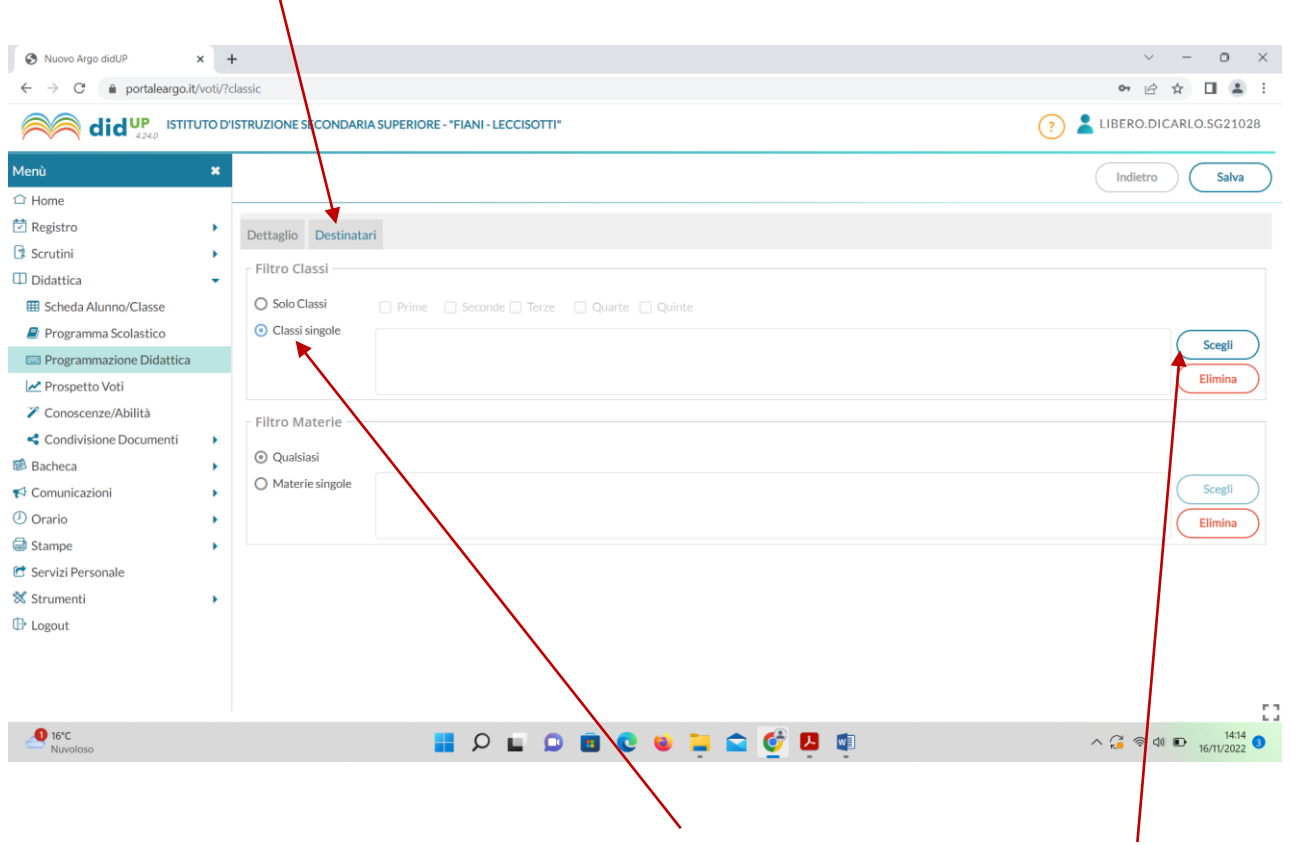

Nella sezione **Filtro Classi**, andrai a selezionare **Classi Singole** e successivamente, cliccando su **Scegli**, andrai a selezionare la classe alla quale si riferisce la programmazione.

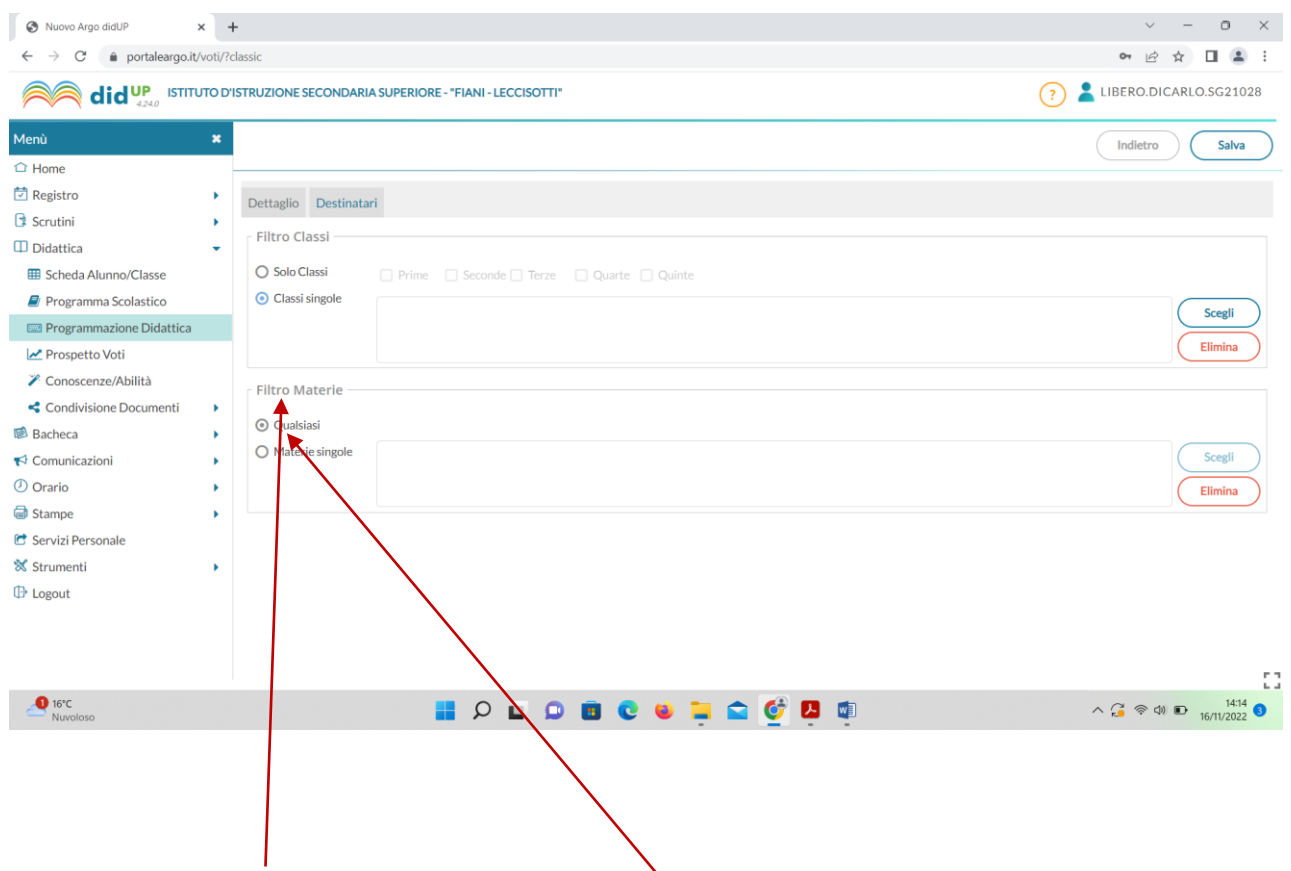

Nella sezione **Filtro Materie**, andrai a selezionare **Qualsiasi**

Alla fine di queste semplici operazioni, la finestra "**Destinatari**", si presenterà così:

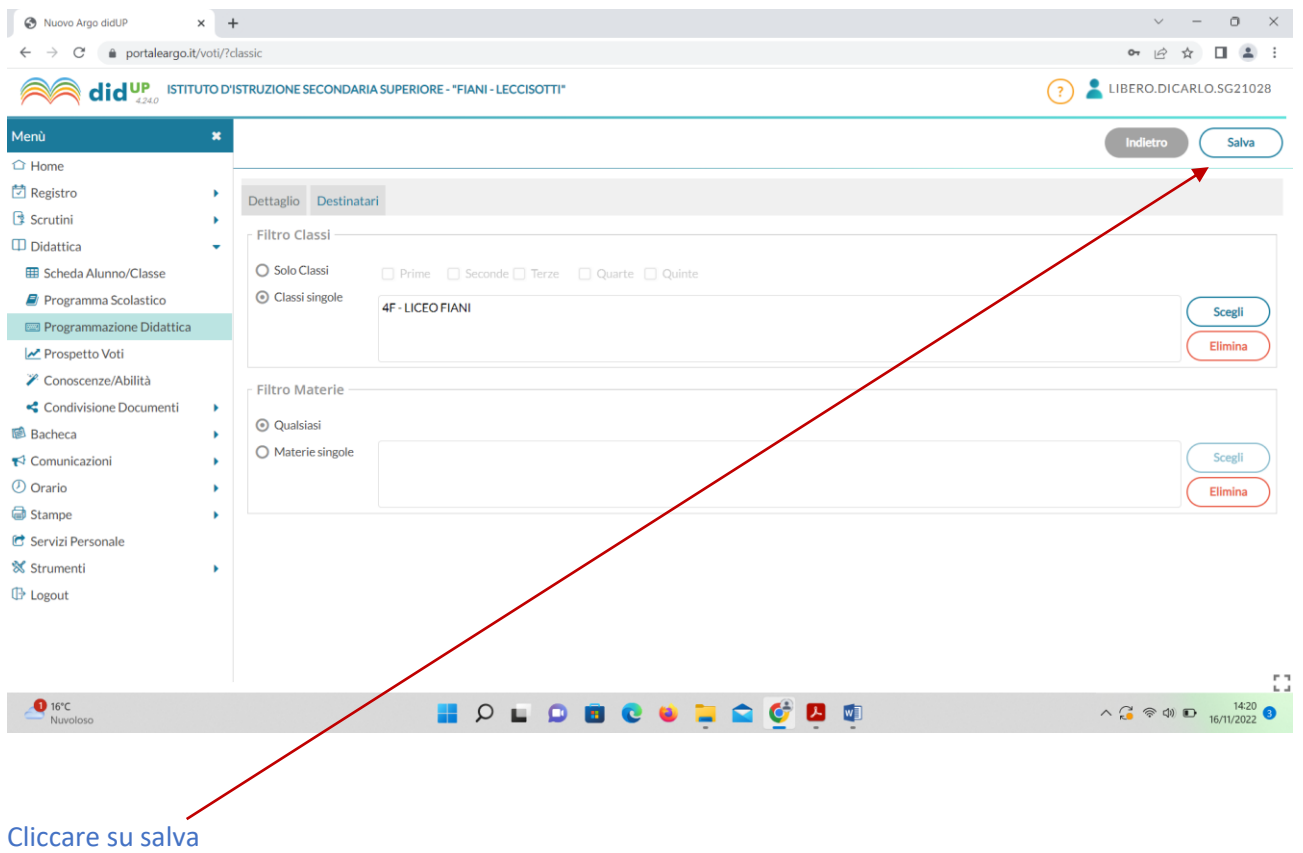

### **ALLA FINE DEL PROCEDIMENTO, VERIFICA CHE LA TUA PROGRAMMAZIONE SIA STATA EFFETTIVAMENE INSERITA.**

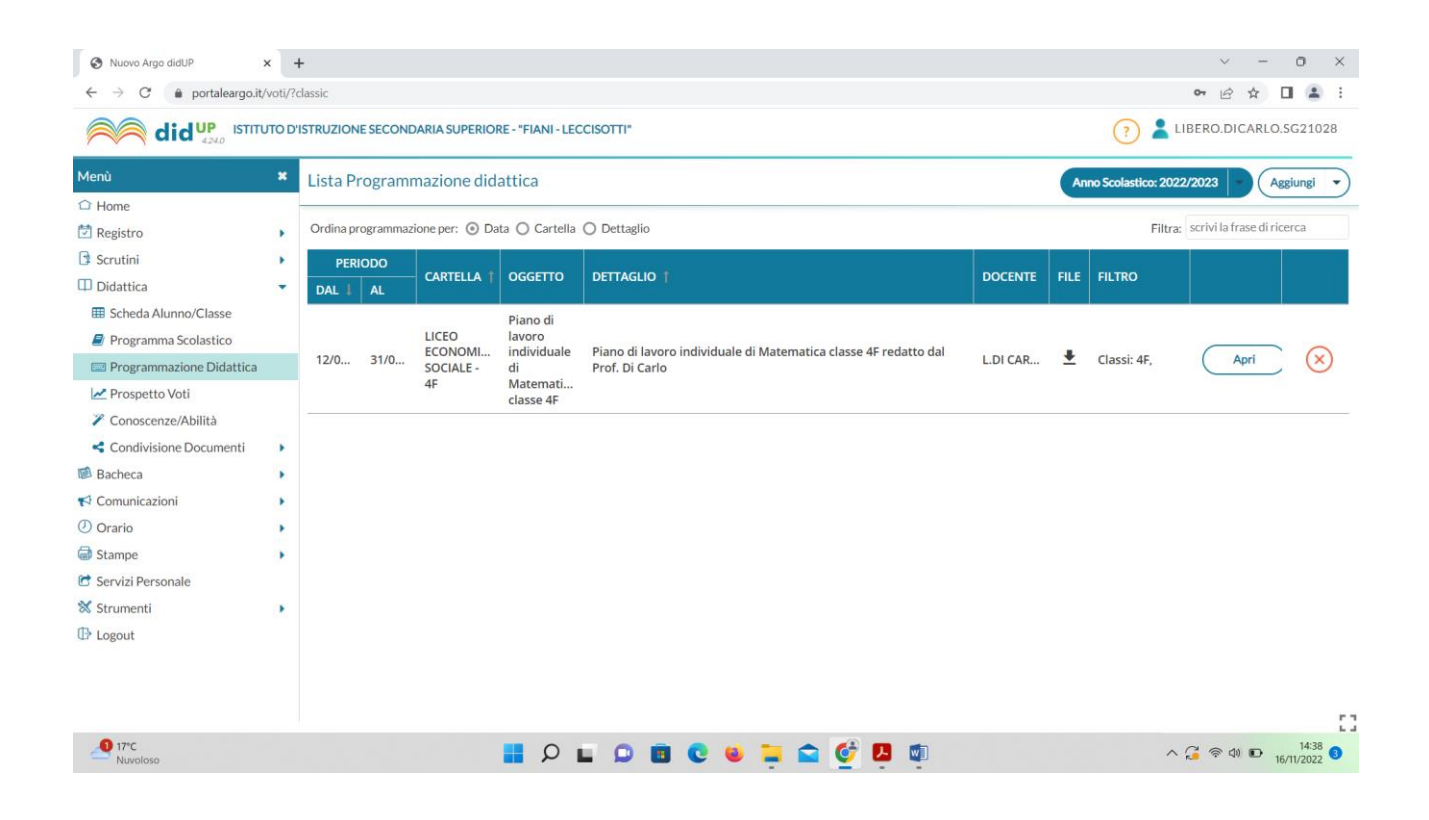